## Cambiar el color de los ojos con Gimp fácilmente

1- Primero, tenemos que crear una capa transparente. En la imagen muestro como se hace:

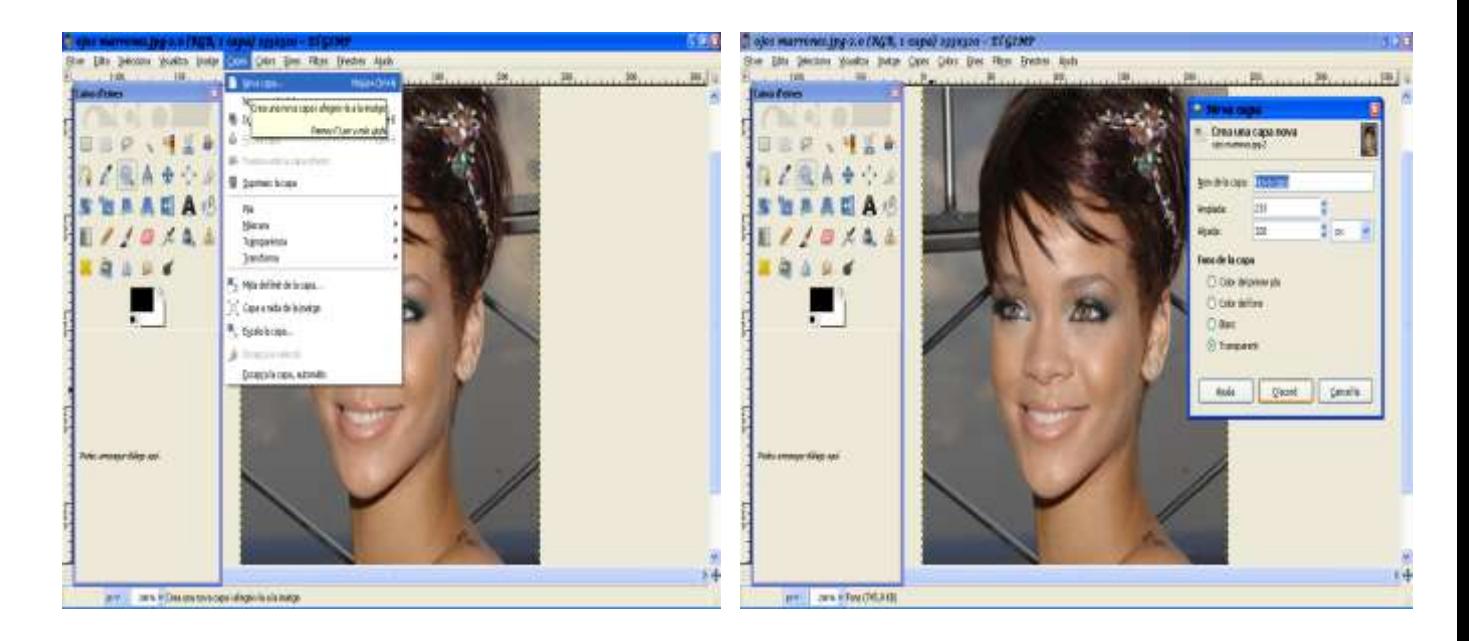

2- Ahora utilizamos la herramienta lápiz, en la nueva capa capa, con el color y la tonalidad que nos agrade.

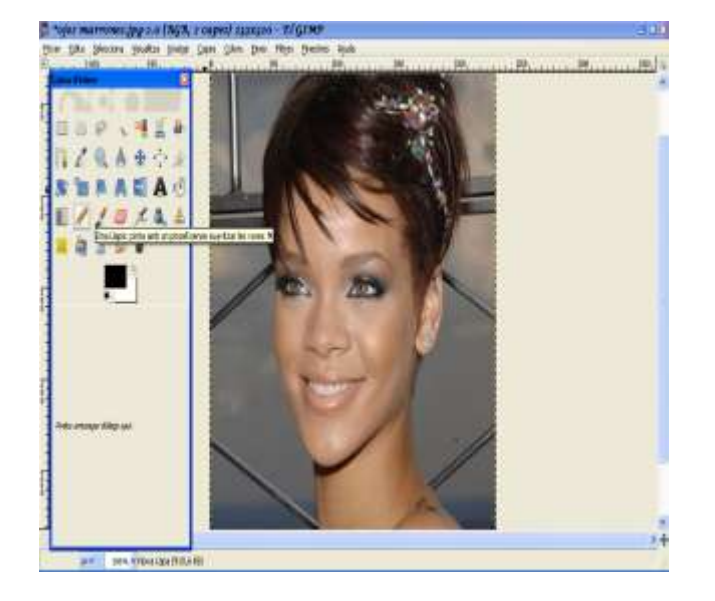

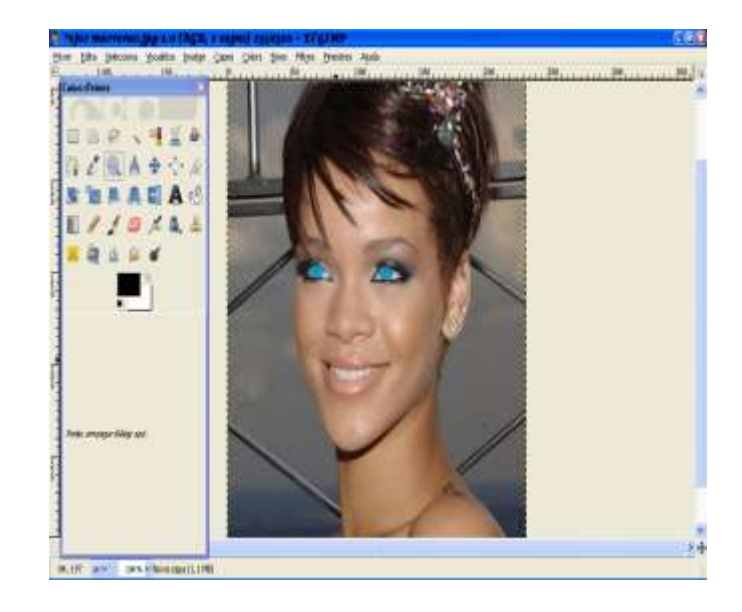

3- Ahora, finalmente cambiamos el tipo de capa a Tono o Color (el que nos guste más):

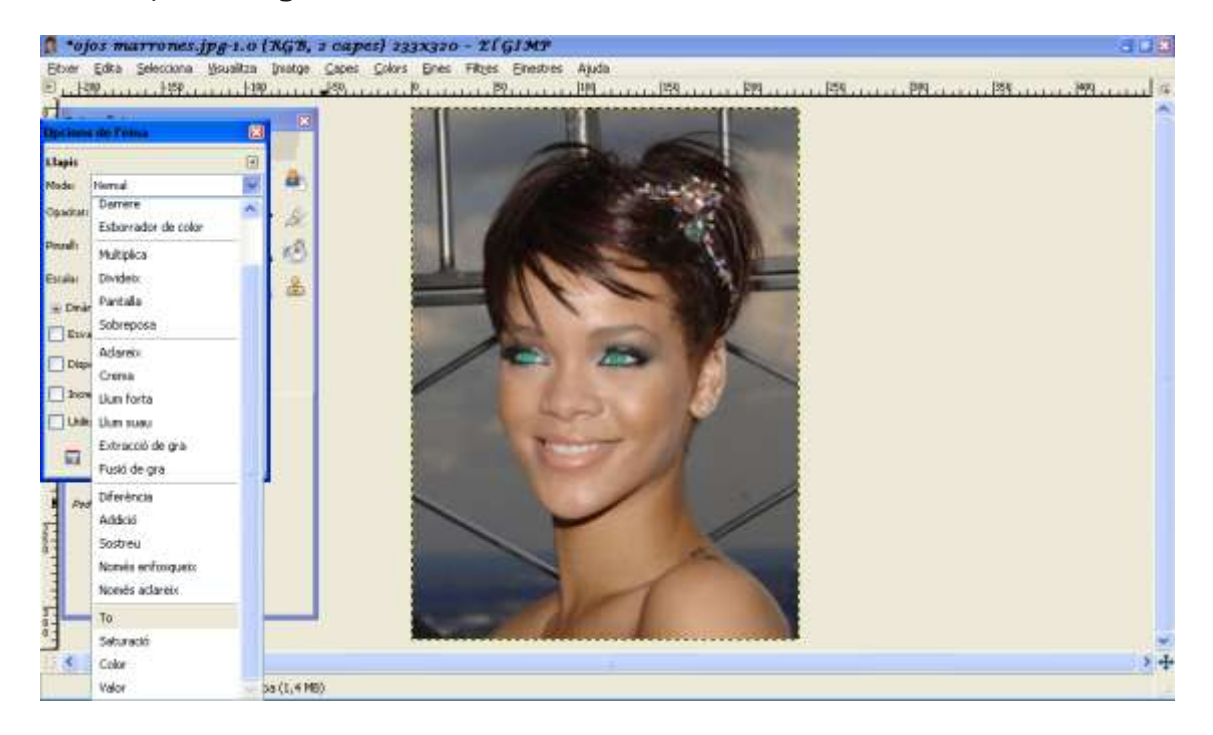

Hemos comprovado que no es complicado de hacer, facilmente se integra y le da un tono azulado en los ojos, que hasta parece real.

Lo que se tiene que ir haciendo (y esto es un consejo), es ir jugando con la opacidad de la capa y ponerla en tono y color, hasta que te guste y quede bien.

## Cambiar el color de labios con Gimp fácilmente

1- Primeramente seleccionamos los labios con la herramienta de selección libre.

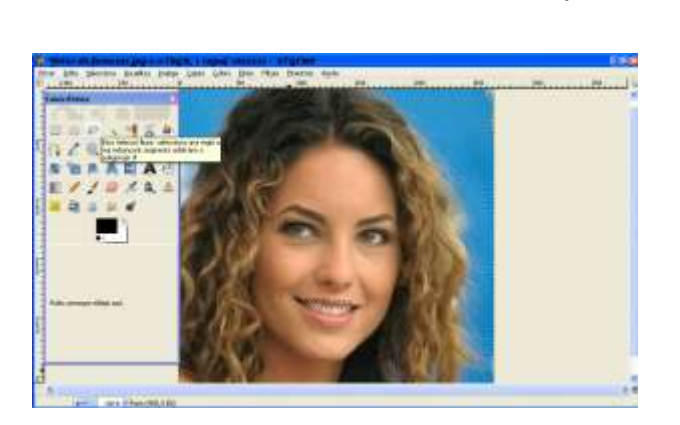

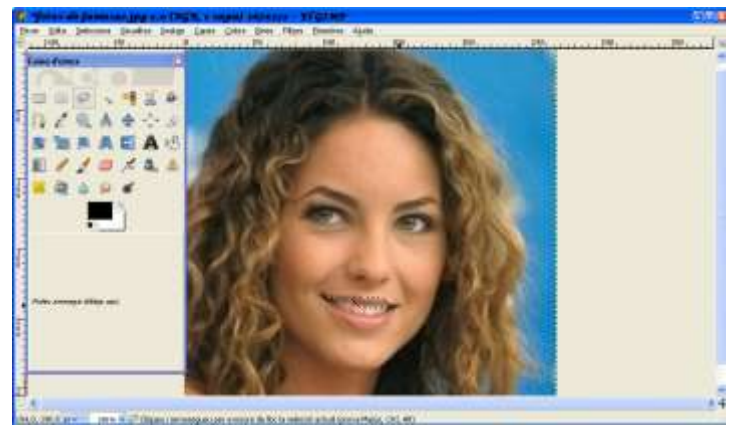

2- Después de haber seleccionado el labio superior, seleccionamos el inferior con esta herramienta:

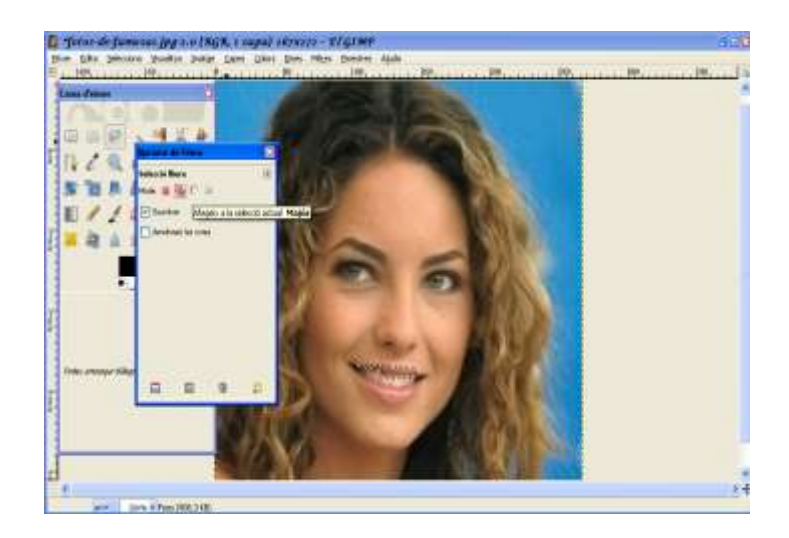

3- Cuando tenemos los pasos hechos, hacemos una capa nueva (transparente).

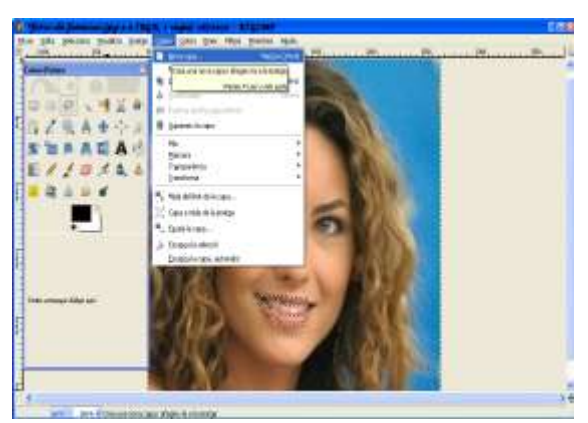

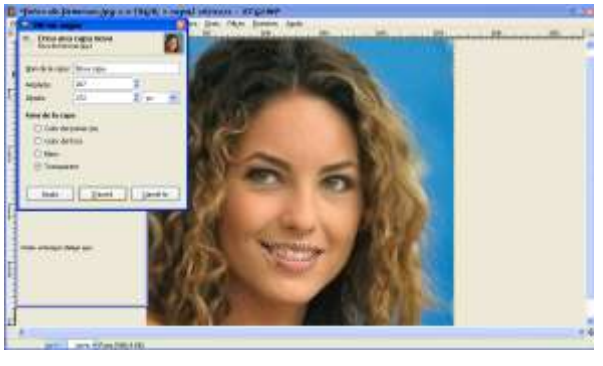

4- En ella pintamos con el bote de pintura y el color que queramos.

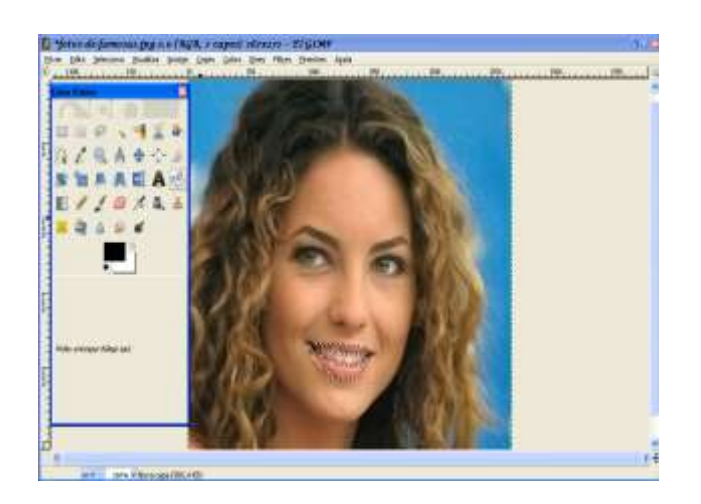

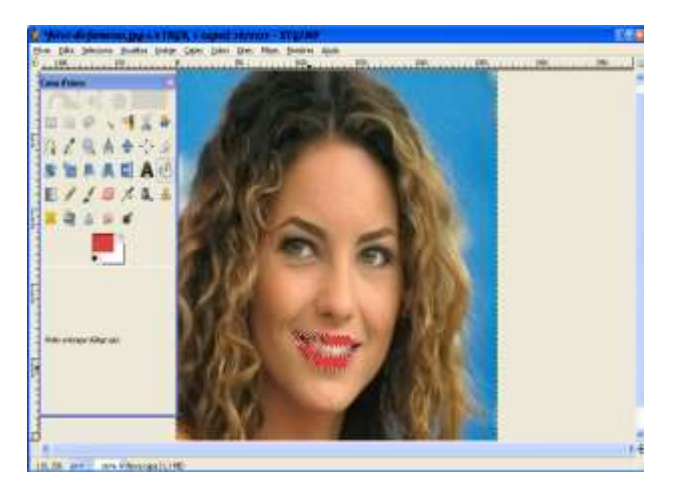

5- Ahora, no parece real. Pero si seleccionamos la capa que habíamos puesto y ponemos Modo, se puede elegir claridad suave, en este caso quedará más real:

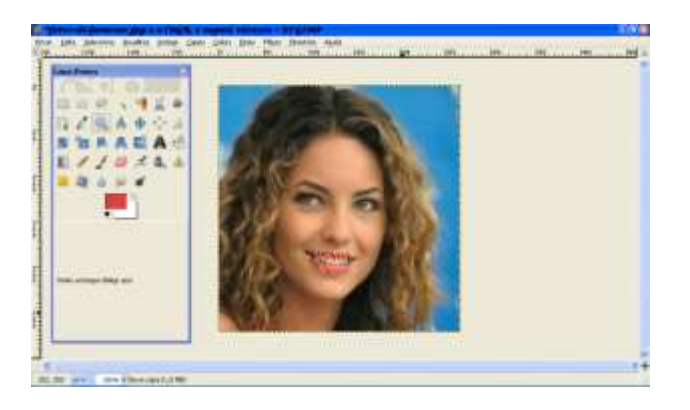

6- Finalmente para ver el resultado en el apartado Selecciona ponemos: Seleccionar Nada. (Si se quiere se puede modificar la opacidad).

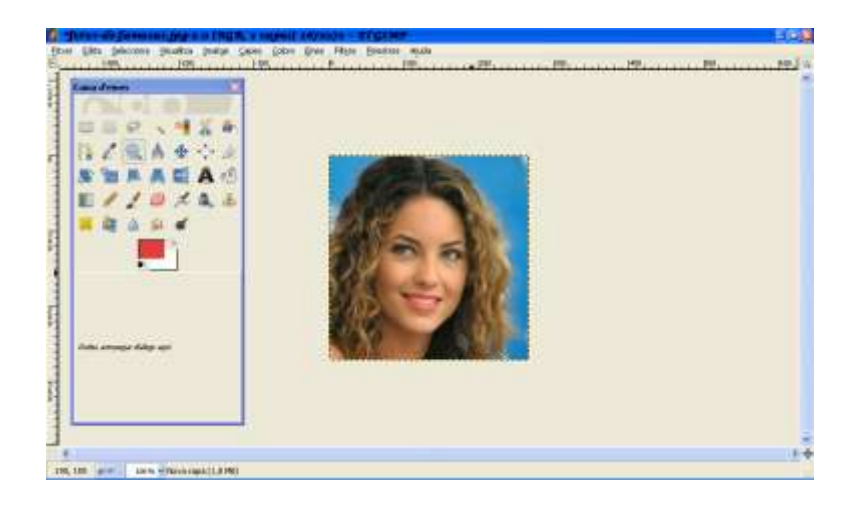